## **How to Log on to Okta as an Applicant or Student**

**STEP 1:** After you have applied to Aurora University, you will receive an **email** similar to the one below at your **personal address** on file.

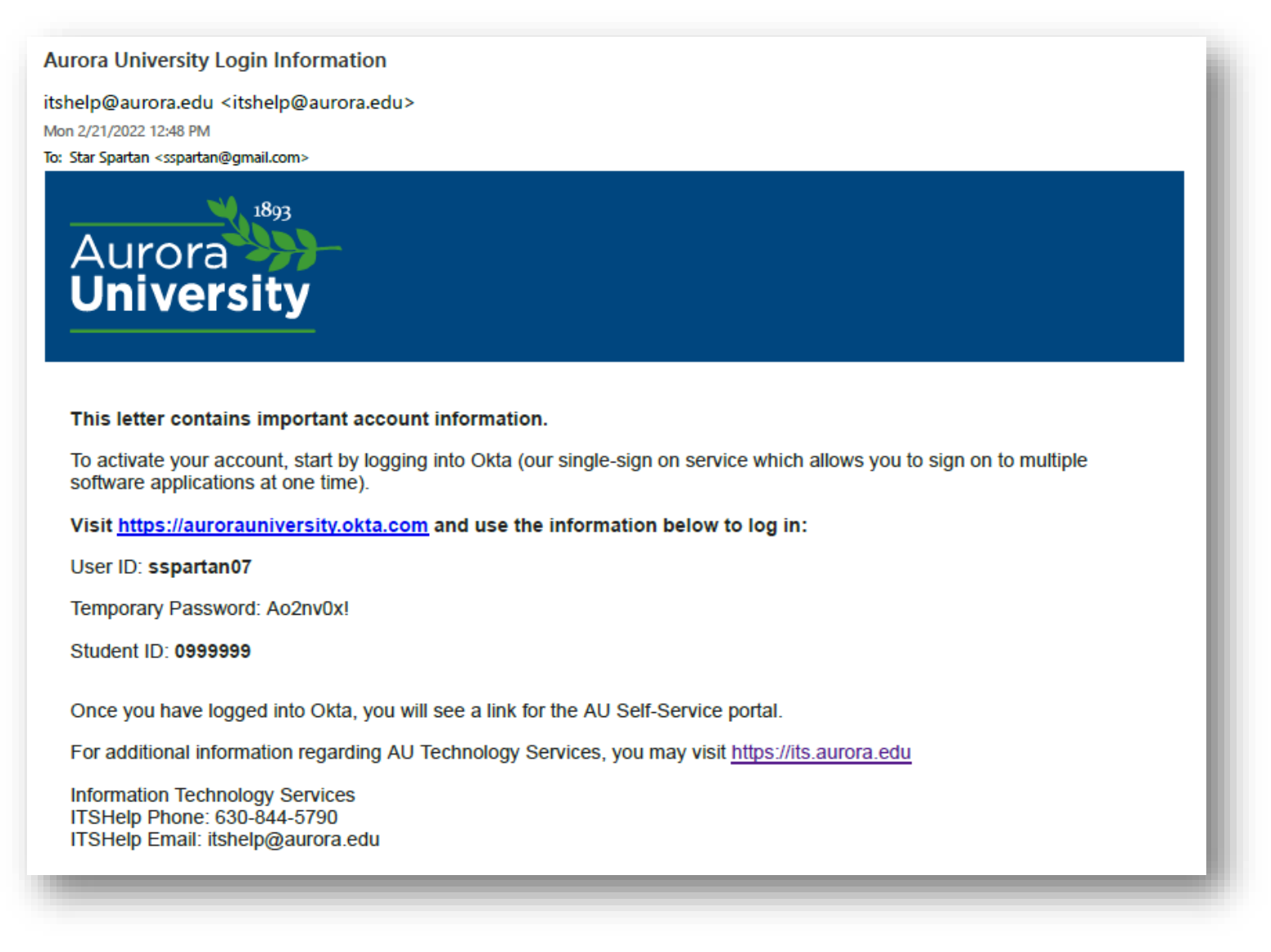

**STEP 2:** Use the **login credentials** included in the email to log into your account at [aurorauniversity.okta.com.](file:///C:/Users/landwehr/AppData/Local/Temp/Temp1_OneDrive_1_7-20-2022.zip/aurorauniversity.okta.com)

**STEP 3:** You will be prompted to **reset your password and complete a few security items**. If you are not prompted to reset your password at login, click on your name in the top right hand corner to select "Settings" and update your password (as the temporary password from your email will expire).

**STEP 4:** You will then have access to your **Okta dashboard;** you will see limited information until you are ready to register for classes at AU.

## **How to Log on to Okta as an Applicant or Student**

**STEP 5:** When you are **ready to register** for classes, you will receive another **email** similar to the one below. Again, this will be sent to your **personal address** on file. This email contains your **AU email address**, which will serve as your **official form of communication** at Aurora University. Your email address will always be your AU User ID followed by "@aurora.edu."

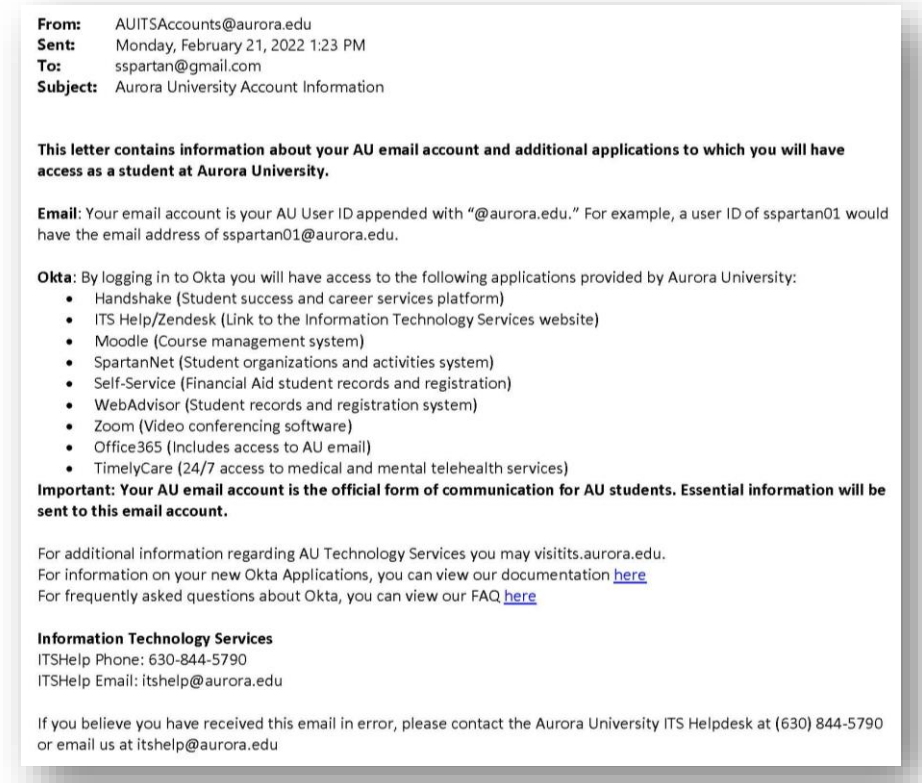

**STEP 6:** You will now see your full **Okta dashboard**. It includes a number of applications to which you can now log in with just one click.

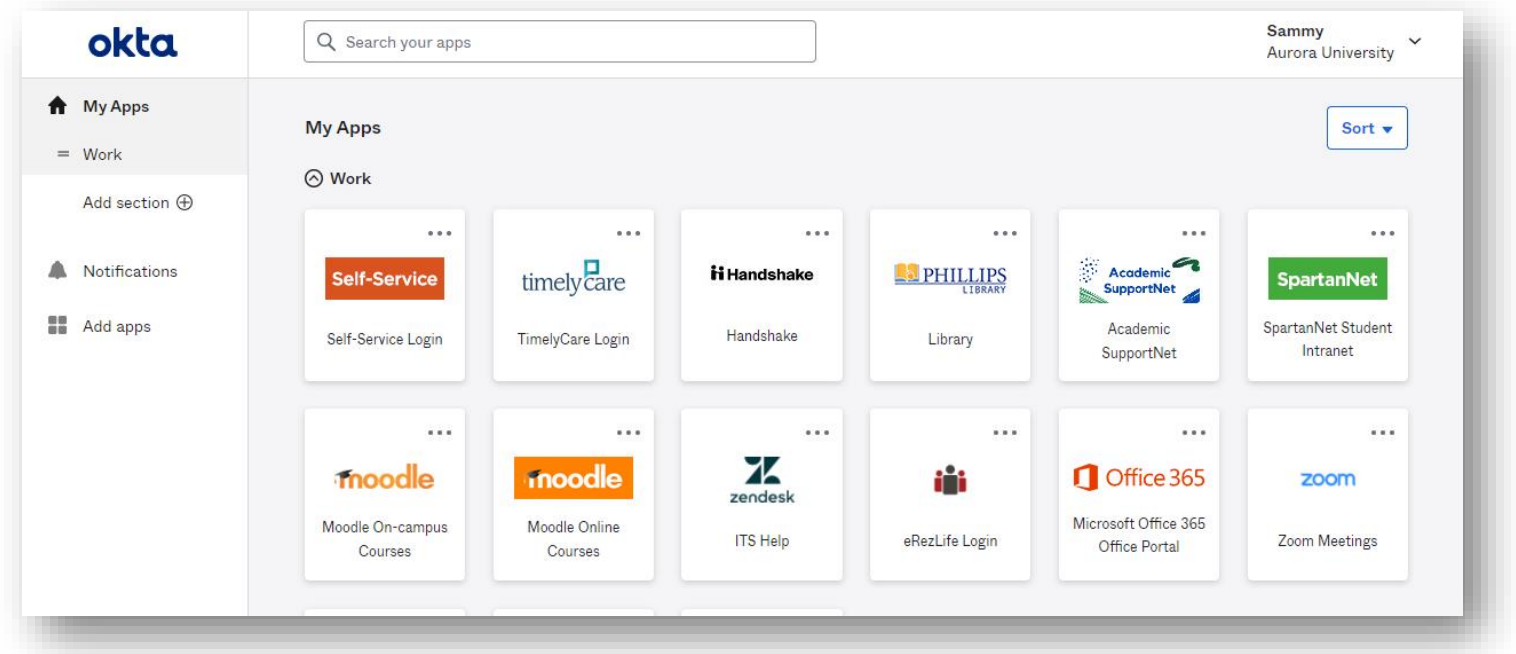

## **Descriptions of Applications in Your Okta Dashboard**

(Access your dashboard at aurorauniversity.okta.com)

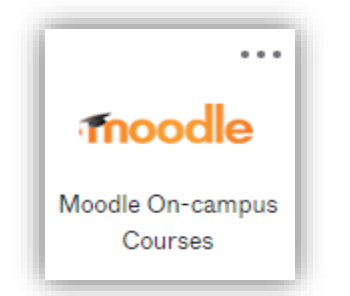

**Moodle** is our **Learning Management System**. It is where you will access webpages specific to your courses. Be sure to check this daily.

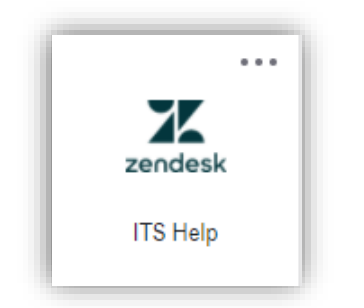

**Zendesk** is available if you need any **technical assistance** from our Information Technology Services department.

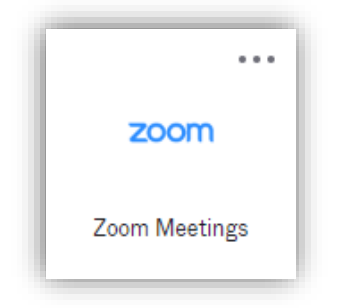

Utilize **Zoom** for any **virtual meetings** with faculty, staff, or other students.

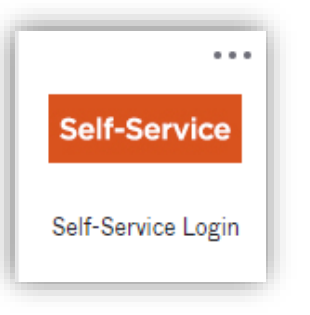

**Self-Service** is our **student porta**l, and is where you **register** for classes, view your **schedule**, access **financial aid** information, review your academic **progress**, and view your **final grades**.

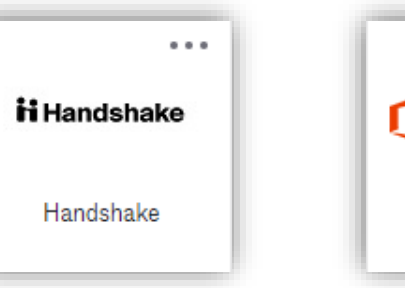

**Handshake** is our **Career Services platform**. You can post your **resume** for review and look **for job/internship** opportunities, both while you're a student at AU and when you graduate.

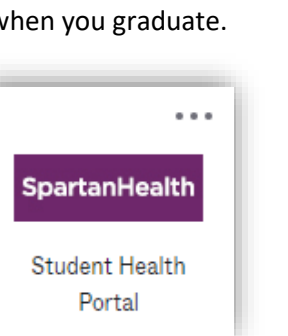

Upload **your immunization records** to **SpartanHealth**.

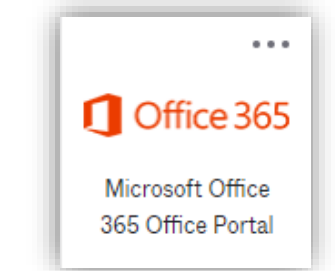

As a student, you have access to the entire **Microsoft Office Suite** -- most importantly, Outlook, which is your **AU email**.

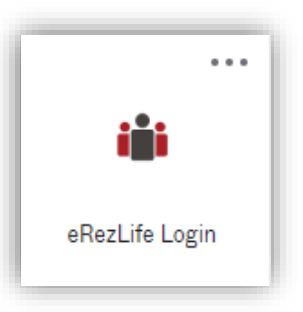

All information pertaining to **Campus Life** is available through **eRezLife**.

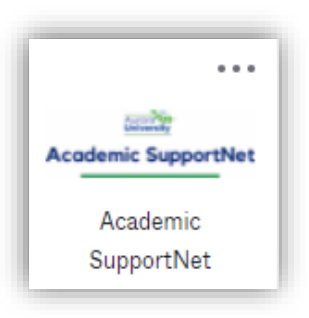

Students have 24/7 access to **medical and mental telehealth services** through **TimelyCare**.

timely care

**TimelyCare Login** 

**Academic SupportNet** is a resource through our Academic Support Center where you can schedule **tutoring** services, **academic coaching**, and **writing support**.

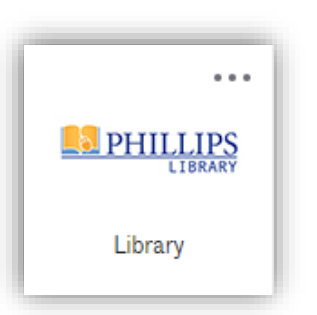

The **Phillips Library** app allows you to easily search for articles, books, videos, and streaming media. There is also an **Ask a Librarian** feature if you need assistance.

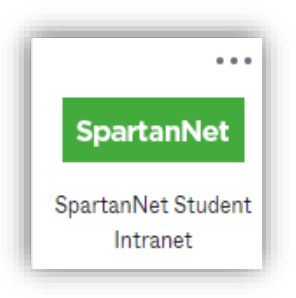

**SpartanNet** is a virtual **bulletin board** where you can find out about the student **clubs**, **activities**, and **organizations** so you can easily get involved on campus.